# NF15059 — FICHE STOCK

Voir la carte de la fonctionnalité : [A classer](https://extranet.vega-info.fr/doc-polaris/PP58_—_A_classer#NF15059)

La fiche stock liste les déclinaisons des modèles et synthétise toutes les informations : modèle, stock, mouvements ...

Pour une meilleure lisibilité, les lignes d'analyse figurent en couleur (paramétrables) dans certaines listes :

- Fiche stock : onglet "Détails", Onglet Onglet "Magasins et critères"
- Recherche article F7 photo en caisse
- Saisie de commandes et réceptions et liste des critères
- Saisie de transfert, préparations de transferts et ventes en gros

### **Sommaire**

- 1 [Fonctionnalités :](#page-1-0)
- 2 [Liste des déclinaisons](#page-4-0)
- 3 [Créer un modèle](#page-4-0)
- 4 [Modifier un modèle](#page-4-0)
	- 4.1 [Onglet "Saisie de modèle"](#page-5-0)
		- 4.1.1 [Onglet "Fiche modèle"](#page-5-0)
		- 4.1.2 [Onglet "Informations complémentaires"](#page-6-0)
		- 4.1.3 [Onglet "Informations internet"](#page-6-0)
	- 4.2 [Onglet "Photos"](#page-7-0)
- 5 [Gérer les photos](#page-7-0)
- 6 [Sélecteur de traitement](#page-7-0)
- 7 [Sélecteur de 'Suivi des articles'](#page-9-0)
- 8 [Onglets :](#page-10-0)
	- 8.1 [Onglet "Général"](#page-11-0)
	- 8.2 [Onglet "Détail"](#page-12-0)
	- 8.3 [Onglet "Commandes"](#page-13-0)
- <span id="page-1-0"></span>8.4 [Onglet "Réceptions"](#page-14-0)
- 8.5 [Onglet "Transferts"](#page-15-0)
- 8.6 [Onglet "Code article"](#page-16-0)
- 8.7 [Onglet "Ventes"](#page-17-0)
- 8.8 [Onglet "Prix de solde"](#page-18-0)
- 8.9 [Onglet "Magasins et critères"](#page-19-0)
- 8.10 [Onglet "Ecoulements"](#page-20-0)
- 8.11 [Onglet "Lots"](#page-21-0)
- 8.12 [Onglet "Vie du produit"](#page-22-0)
- 8.13 [Onglet "Analyses"](#page-23-0)
- 8.14 [Onglet "Fiche modèle"](#page-24-0)
- 8.15 [Onglet "Commandes clients"](#page-25-0)
- 8.16 [Onglet "Inventaires"](#page-26-0)
- 8.17 [Onglet "Internet"](#page-27-0)

9 [Accès à la fenêtre de type "Fiche stock" et "Fiche photos"](#page-27-0)

10 [Droits utilisateur](#page-27-0)

- 10.1 [Droits utilisateurs de la rubrique "Consultation des données" | |](#page-28-0)
- 10.2 [Droits utilisateurs de la rubrique "Paramétrage de la base"](#page-29-0)
- 11 [Paramétrages](#page-29-0)

# FONCTIONNALITÉS :

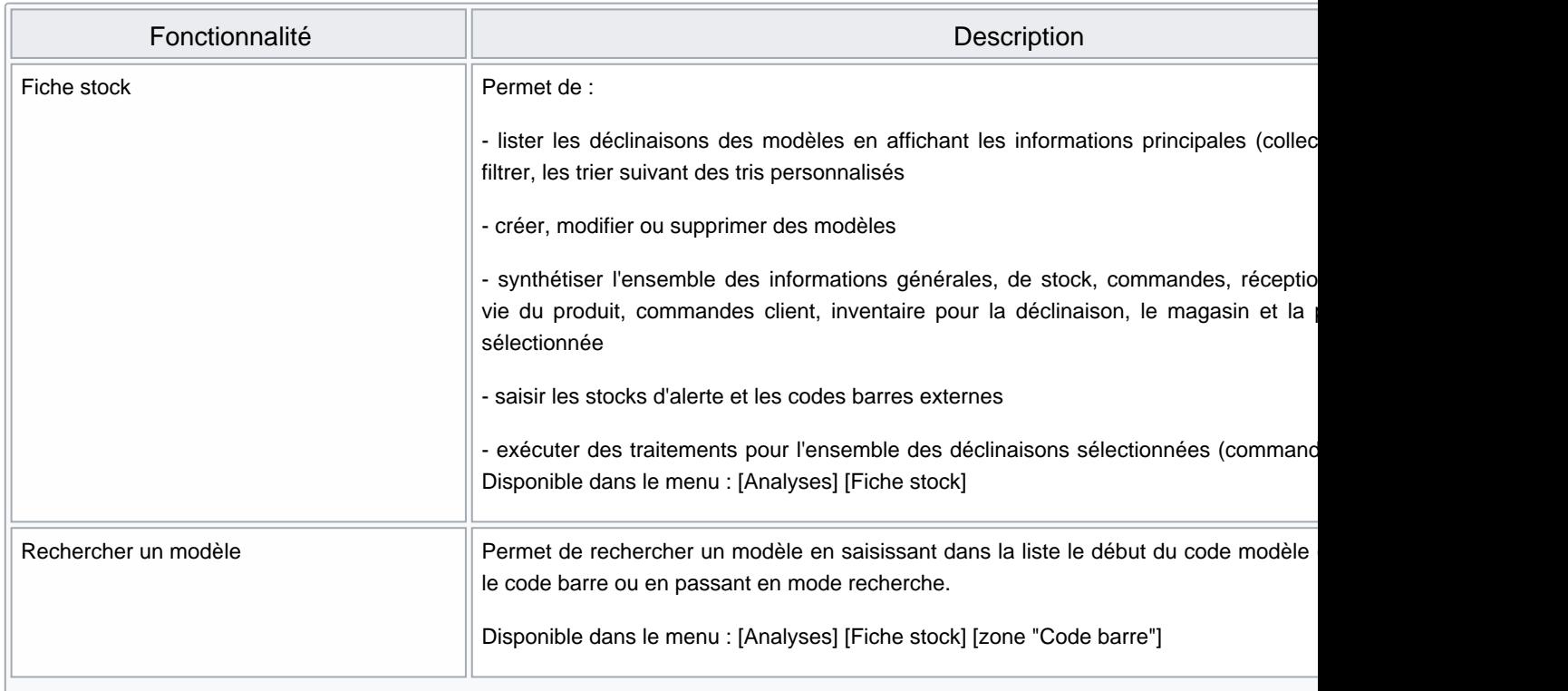

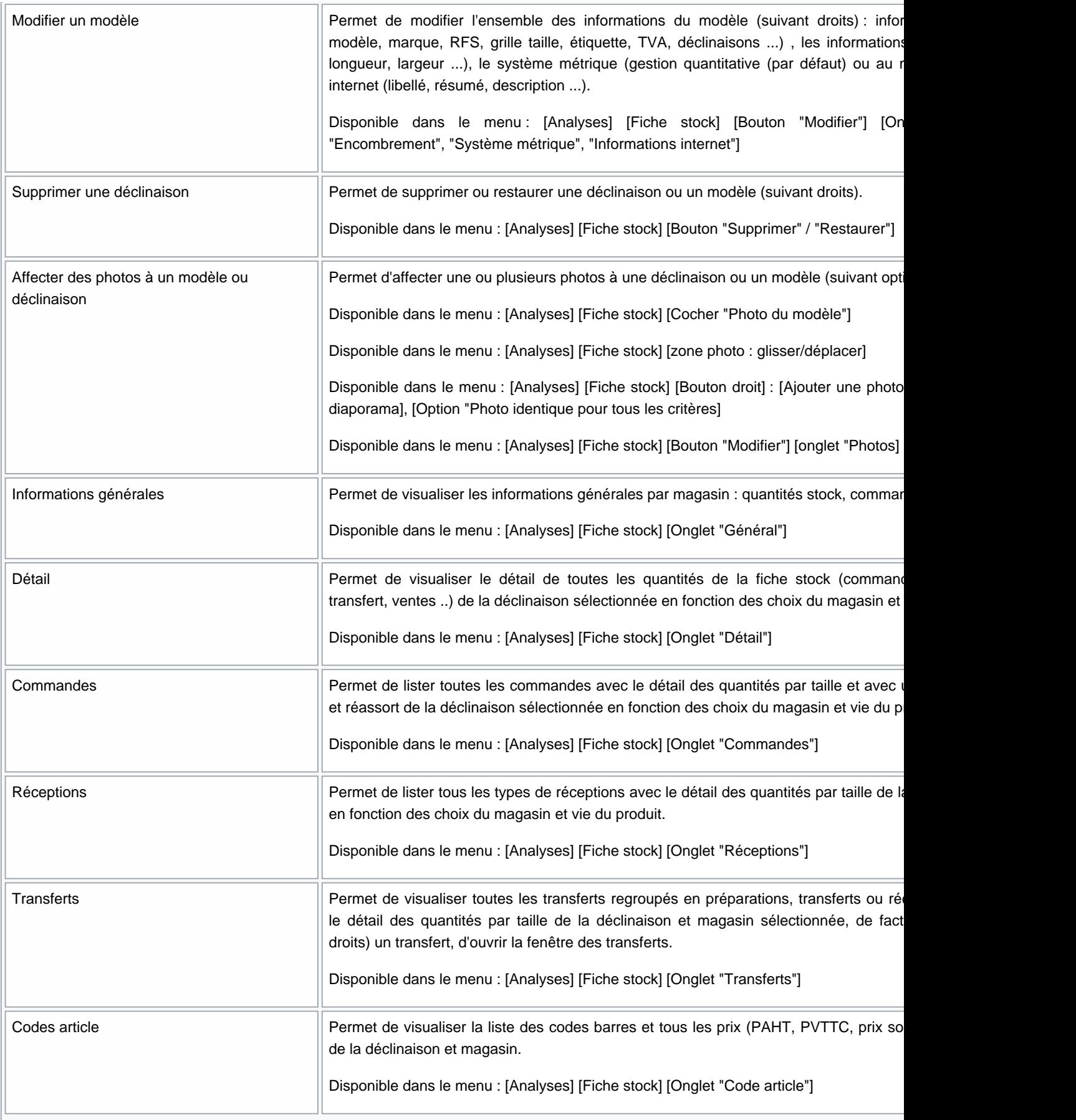

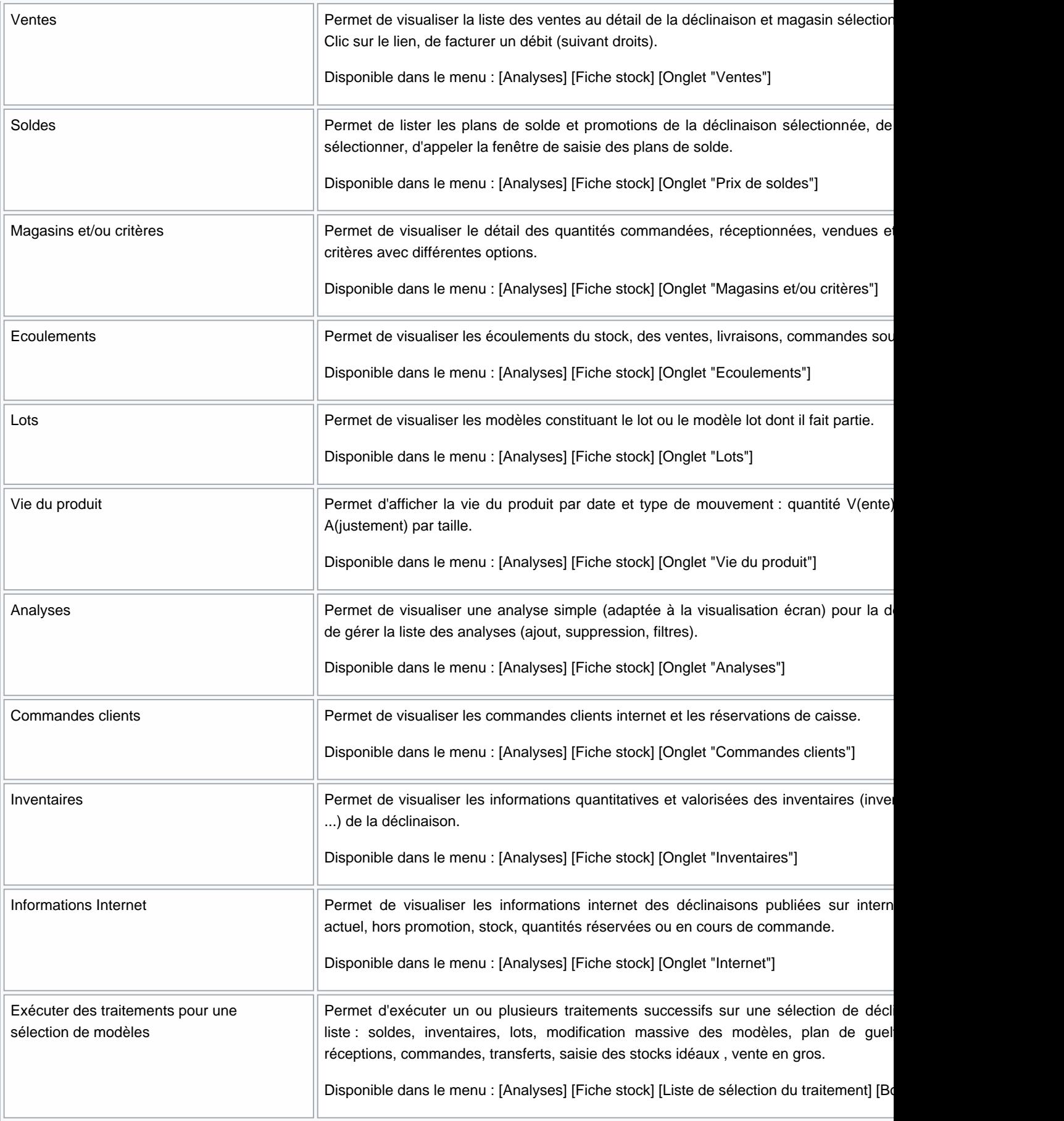

<span id="page-4-0"></span>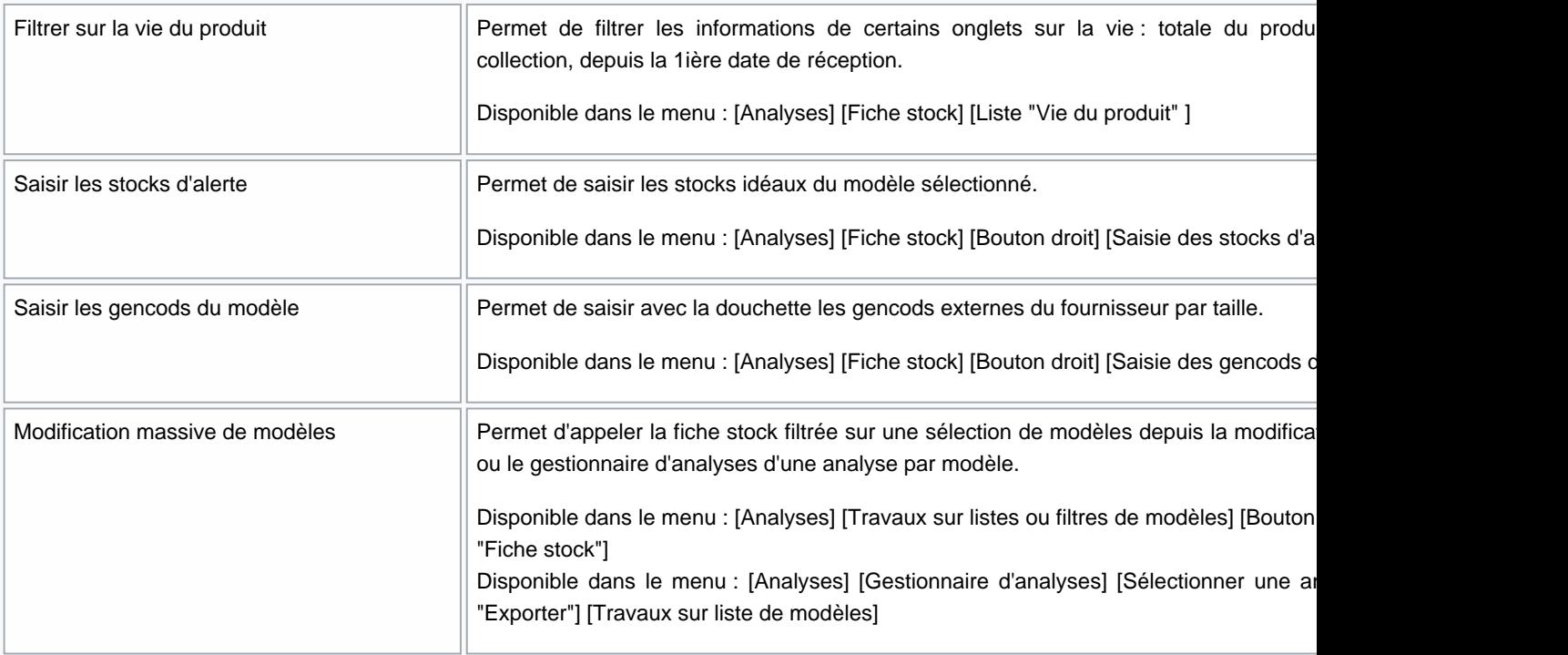

# LISTE DES DÉCLINAISONS

La liste des déclinaisons affiche les principales informations du modèle :

Modèles et critères, Sous-familles, Catégories, Marques, Libellés modèles, collections, Saisons, Première date de livraison, Dernière date de livraison, Métrique, Unité d'achat, unité de vente

# CRÉER UN MODÈLE

La création depuis la fiche stock reste exceptionnelle, elle s'effectue en commande ou en réception .

# MODIFIER UN MODÈLE

Cliquer sur le bouton Modifier pour modifier les informations de la fiche modèle regroupées en 3 onglets :

### <span id="page-5-0"></span>Onglet "Saisie de modèle"

### Onglet "Fiche modèle"

Rubrique "Informations de base" :

- Code modèle (\*)
- Libellé modèle
- Zonage
- Code douane
- Pays d'origine
- Service\* : cocher cette option pour ne pas gérer le stock du modèle

Rubrique "Classifications" :

- Catégories 1 à 4\* si gérées
- Marque (\*)
- Code RFS (\*) : code sous-famille
- N° de grille de tailles (\*) : cliquer sur le bouton situé à droite pour changer de grille taille

#### 'Rubrique "Comportement" :

- Code étiquette (\*)
- $\bullet$  Code TVA  $(*)$

Rubrique "Thèmes/Mots clés" :

Mots clés

'Onglet "Critères" : "Liste des critères"'

- Saisir au moins une ligne (\*)
- Libellé critères , Niveaux gérés (matière, coloris ...)
- Collection , Saison
- Prix à la taille : cocher cette option si la déclinaison gère les prix à la taille sinon la saisie des prix se fera par déclinaison
- Zonage

'Rubrique "Informations sur le critère sélectionné"'

- <span id="page-6-0"></span>Onglet "Photo"
	- o Permet de visualiser la photo.
	- La gestion s'effectue dans l'onglet "Photos" du haut.
- Onglet "Informations internet"

### Onglet "Informations complémentaires"

- Indice d'encombrement
- Informations de dimension : Poids (en g), Longueur (en mn), Largeur (en mn), Hauteur (en mn)

Informations métriques :

- Type métrique :
- Taille de la part de vente
- Taille de la part réception
- Montant de l'Eco taxe (HT) (Version 5.6)

### Onglet "Informations internet"

### <span id="page-7-0"></span>Onglet "Photos"

Cliquer sur le bouton Valider pour enregistrer les modifications.

# GÉRER LES PHOTOS

Vous pouvez gérer les photos des déclinaisons depuis :

- La liste des déclinaisons : vérifier que l'option "Photo du modèle" est cochée. Bouton Droit sur la photo
- Onglet "Fiche modèle" ou Modifier > Onglet "Photos"

Vous pouvez ajouter les photos par glisser/déplacer. Options disponibles via le bouton droit :

Disponible depuis la version 9.1.0.38422

Changer l'ordre des photos : Ouvre une fenêtre vous permettant de redéfinir l'ordre des photos.

# SÉLECTEUR DE TRAITEMENT

Le sélecteur de traitement situé à droite de la liste des magasins, vous permet d'effectuer rapidement une série d'opérations (réception, publication en masse des produits, puis transfert vers d'autres magasins ...) à partir de la même NF15059 — Fiche stock — version du 06/02/2022

sélection de modèles. Procédure :

- Effectuer le filtre personnalisé souhaité dans la fiche de stock.
- Sélectionner tous les modèles souhaités avec Ctlr + A ou cocher tous les modèles avec la coche située tout audessus de la liste des modèles puis décocher si on le souhaite certains modèles. Vous pouvez vous aider des raccourcis clavier listés dans la bulle d'aide de la coche située dans l'entête de la colonne de sélection :

Puis sélectionner dans la liste déroulante le traitement à effectuer à partir de cette liste de modèles : "Saisie des transferts" par exemple

- Cliquer sur le bouton + vert situé à droite de la liste.
- Le programme lance la fenêtre des transferts
- Créer le transfert : clic sur le bouton "Créer" puis sélectionner "Transfert" puis saisir les informations générales
- La liste des modèles du mouvement est automatiquement filtrée sur la liste des modèles sélectionnée dans la fiche stock
- Vous pouvez procéder de même pour les réceptions, puis les transferts ...

# <span id="page-9-0"></span>SÉLECTEUR DE 'SUIVI DES ARTICLES'

Cette liste permet de gérer le suivi des articles.

#### A savoir :

Elle filtre les cumuls de ventes, réceptions et la performance modèle uniquement (pas les commandes, ni les transferts ...) sur les onglets "Général", "Détails", "Magasins" et "Critères".

Elle ne s'applique PAS pour les onglets 'Ventes', 'réceptions', 'Transferts', 'Vie du produit' ... même s'il est affiché)

Elle filtre en fonction de :

- la date de début de collection du produit
- ou de la date de 1ière réception (tous magasins) dans la collection du produit .

Détail sur les calculs : Vie totale du produit :

• Fait la somme des pointeurs article pour les réceptions et les ventes en fonction des magasins

Vie depuis la collection

- <span id="page-10-0"></span>Fait la somme de tous les détails de vente dont la date de vente est >= à la date de début de la collection du produit
- Fait la somme des tous les détails de réception dont la date de réception est >= à la date de début de la collection du produit ou qui est dans la collection du produit

Vie depuis la 1ière date de réception :

- Fait la somme de tous les détails de vente dont la date de vente est >= à la 1ière date de réception tous magasins dans la collection du produit
- Fait la somme de tous les détails de réception dont la date de réception est >= à la 1ère date de réception tous magasins (réceptions pures (LC, LD) sans les ajustements) ou dans la collection du produit
- Attention la collection du produit a une énorme importance.

## ONGLETS :

### <span id="page-11-0"></span>Onglet "Général"

L'information "Ventes en solde" a été renommée Ventes au rabais pour préciser que cela inclut les soldes, remises et promotions.

### <span id="page-12-0"></span>Onglet "Détail"

L'information "Ventes en solde" a été renommée Ventes au rabais pour préciser que cela inclut les soldes, remises et promotions.

### <span id="page-13-0"></span>Onglet "Commandes"

Liste du haut "Totalisation"

La liste du haut affiche les totalisations des commandes affichées dans la liste du bas.

#### Liste du bas : commandes

- La liste du bas présente la liste des commandes
- Vous pouvez filtrez le type de commande à afficher via la liste
	- Toutes les commandes
	- Commandes de réassort
	- Commandes de saison

#### Disponible depuis la version 8.03

Contrôle des commandes : type ="CRC"

Voir cette commande :

 $\bullet$ 

Il est possible de modifier le bon de commande (si non clôturé) depuis Voir cette commande .

- Sélectionner une commande en brouillon
- Bouton Droit > Voir cette commande
- Vous pouvez modifier puis clôturer la commande comme en modification depuis la liste des commandes.

## <span id="page-14-0"></span>Onglet "Réceptions"

Il est possible de modifier le bon de réception en brouillon depuis Voir cette réception

- Sélectionner un bon en brouillon.
- Bouton Droit > Voir cette réception
- Vous pouvez modifier puis clôturer le bon comme en modification depuis la liste des réceptions.

### <span id="page-15-0"></span>Onglet "Transferts"

### <span id="page-16-0"></span>Onglet "Code article"

• Etiquette :

Il est possible d'imprimer les étiquettes par article sur le format d'étiquette de son choix.

### <span id="page-17-0"></span>Onglet "Ventes"

<span id="page-18-0"></span>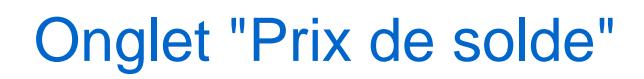

### <span id="page-19-0"></span>Onglet "Magasins et critères"

- Analyses > Fiche stock > Onglet "Magasins et/ou critères"
- Cliquer sur Options pour afficher/masquer les options.
- Stock Réservations correspondant à "Stocks" "Commandes client en cours" de l'onglet "Détails" permet de connaitre le stock théorique réel (cochée par défaut) :

L'option Supprimer les lignes vides cochée par défaut, permet de masquer les lignes vides pour tous les types d'information (stock, ventes ...) :

fiche stock.

L'information Stock - Réservations cochée par défaut, a été rajoutée dans l'onglet "Magasins et/ou critères" de la

### <span id="page-20-0"></span>Onglet "Ecoulements"

Disponible depuis la version 10.0.8

Ecoulement Ventes : cumule les ventes au détail et les ventes en gros.

## <span id="page-21-0"></span>Onglet "Lots"

<span id="page-22-0"></span>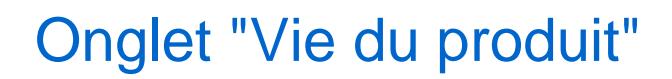

<span id="page-23-0"></span>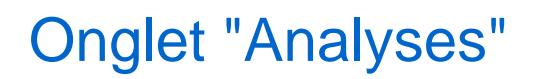

### <span id="page-24-0"></span>Onglet "Fiche modèle"

L'onglet Fiche modèle permet de visualiser et de modifier rapidement l'intégralité de la fiche modèle

- L'onglet Fiche modèle affiche l'intégralité de la fiche modèle de la déclinaison sélectionnée en saisie .
- Vous pouvez modifier les informations souhaitées puis cliquer sur le bouton Appliquer situé en haut à droite pour enregistrer les modifications.
- Le programme réactualise la liste modèle pour la déclinaison sélectionnée uniquement. Il ne réactualise pas les autres onglets suite à une modification de la grille taille dans l'onglet "Code modèle" en mode fenêtré.
- Attention, si vous ne cliquez pas sur le bouton "Appliquer" le programme ne vous signale pas qu'une modification n'a pas été enregistrée.

#### A savoir :

Pour une meilleure lisibilité, il est conseillé de l'afficher en mode fenêtré (double clic sur l'entête de l'onglet).

### <span id="page-25-0"></span>Onglet "Commandes clients"

### <span id="page-26-0"></span>Onglet "Inventaires"

Disponible depuis la version 9.0.5

Polaris affiche les inventaires ouverts et clôturés.

### <span id="page-27-0"></span>Onglet "Internet"

# ACCÈS À LA FENÊTRE DE TYPE "FICHE STOCK" ET "FICHE PHOTOS"

La fiche stock et la fiche photos sont accessibles depuis :

- Fiche photo:
	- Analyses > Fiche photos
- Fiche stock :
	- Analyses > Fiche stock
	- Voir le modèle dans une nouvelle fiche stock accessible depuis le menu contextuel
	- Bouton Afficher la fiche stock en saisie de transfert (Stock > transferts ) et de plan de solde ( Ventes > soldes ).
	- Modification massive des modèles :
		- Liste des bons de commande, réception transfert ... Sélectionner les modèles > Bouton "Travaux" > Fiche stock
		- et Analyses > Travaux sur listes ou filtres de modèles
- Anomalies de stock :
	- Analyses > Anomalies de stock
	- et Ventes > liste des ventes > "Anomalies de stock"

# DROITS UTILISATEUR

### <span id="page-28-0"></span>Droits utilisateurs de la rubrique "Consultation des données" | |

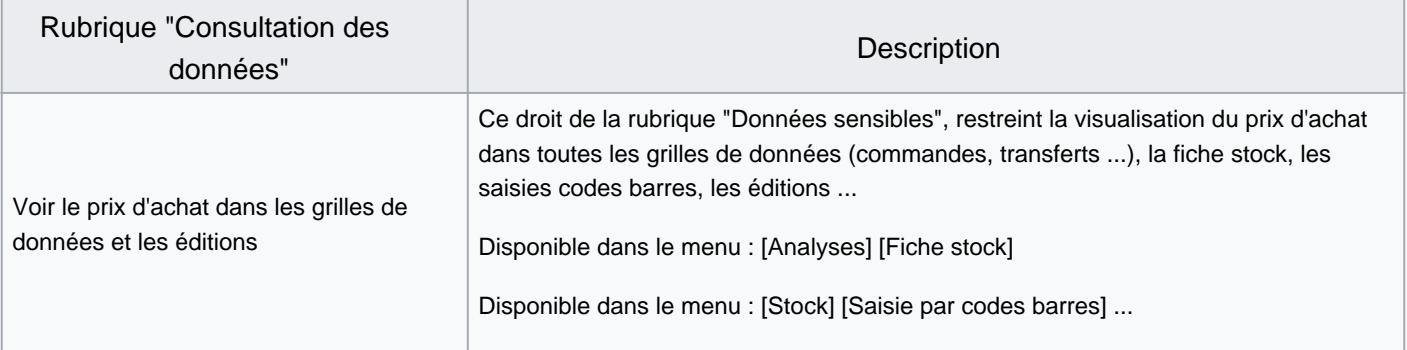

### <span id="page-29-0"></span>Droits utilisateurs de la rubrique "Paramétrage de la base"

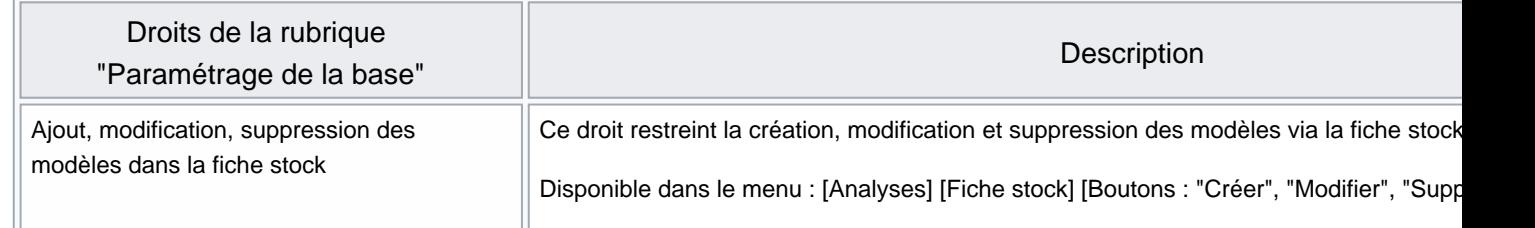

# PARAMÉTRAGES

Les paramètres ci-dessous impactent l'affichage de la fiche modèle : Système > Paramétrages > Options générales :

- Champs de catégorisation
- Champs de déclinaison
- Options de saisie par défaut :
	- Utiliser le libellé critère
	- Utiliser le libellé modèle
- Saisie automatique des étiquettes, grille de tailles et TVA : o Rubrique "Etiquettes", "Grille de tailles" et "TVA"

Vous pouvez paramétrer les couleurs par défaut des lignes d'analyses pour chaque type d'information (définies par profil) :

- Système > paramétrages > Environnement graphique > Couleur de ligne d'analyse
- Ces paramétrages se définissent au profil.

NF15059 — Fiche stock — version du 06/02/2022